## **Jak się zalogować na konto OFFICE 365?**

- 1. Uruchamiamy stronę **www.office.com**
- 2. W oknie logowania wpisujemy otrzymany login i hasło

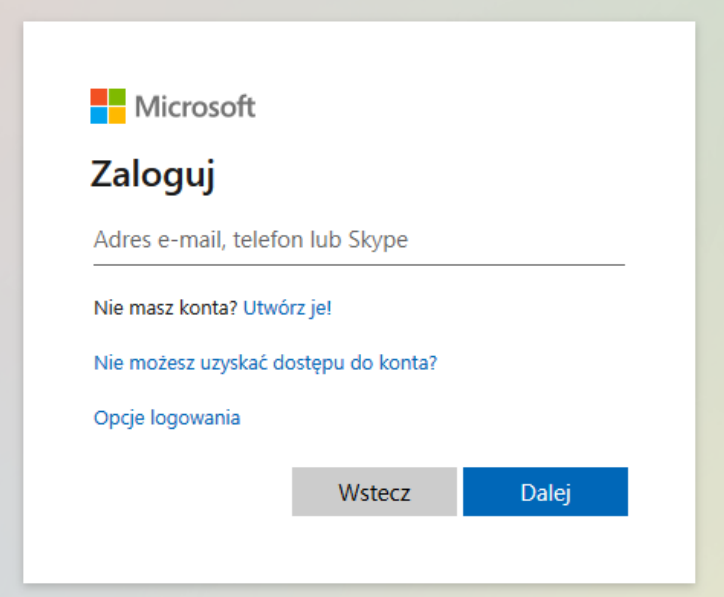

- 3. Po zalogowaniu się system upomni się o zmianę HASŁA. Należy to wykonać i ZAPAMIETAĆ czy zapisać w bezpiecznym miejscu. Dla bezpieczeństwa nie zapamiętywać hasła w komputerze.
- 4. Po wykonaniu powyższych czynności konto ucznia OFFICE 365 powinno być aktywne. Od tej pory uczeń może z niego korzystać.
- 5. Po zalogowaniu się na konto każdy uczeń z pomocą rodzica jest zobowiązany do zapoznania się z jego zasobami i możliwościami.